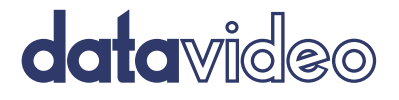

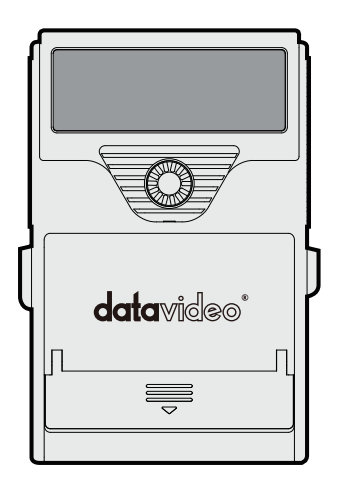

DN-60A DV/ HDV DIGITAL VIDEO RECORDER **Instruction Manual**

www.datavideo.com

# **Table of Contents**

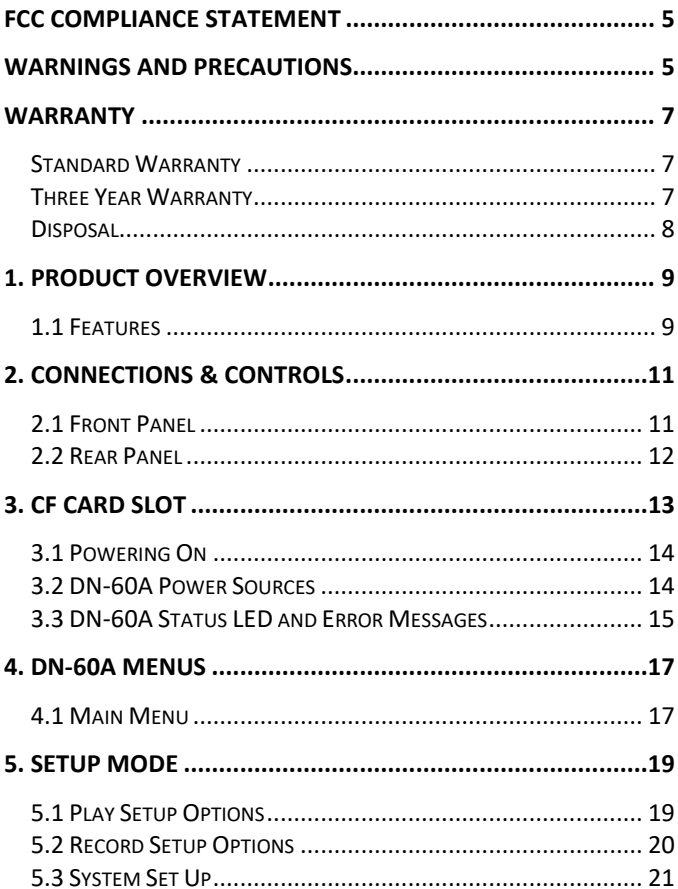

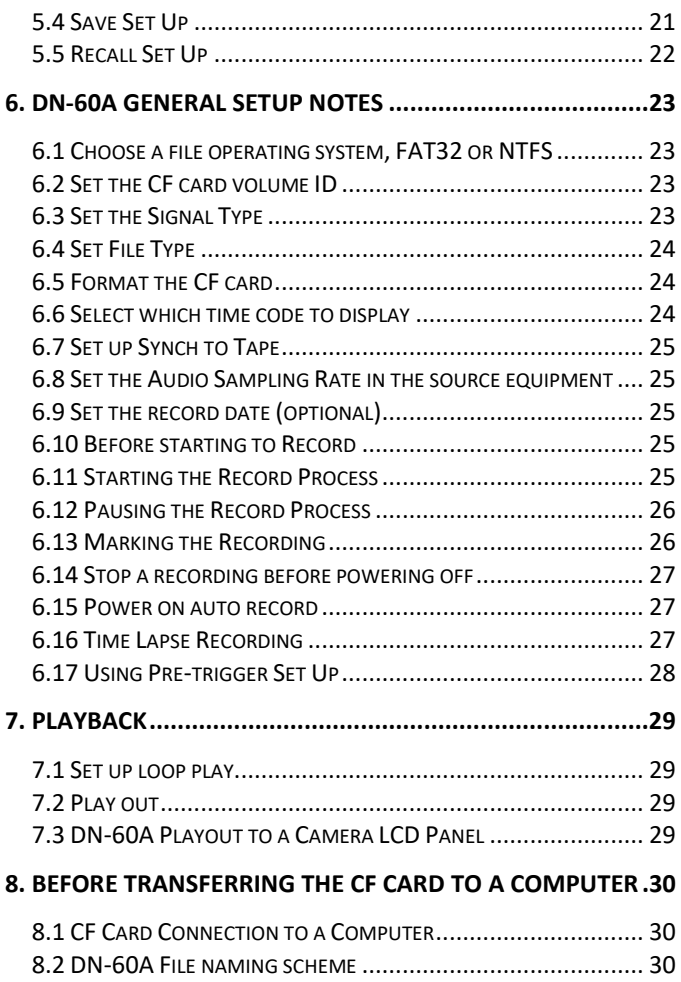

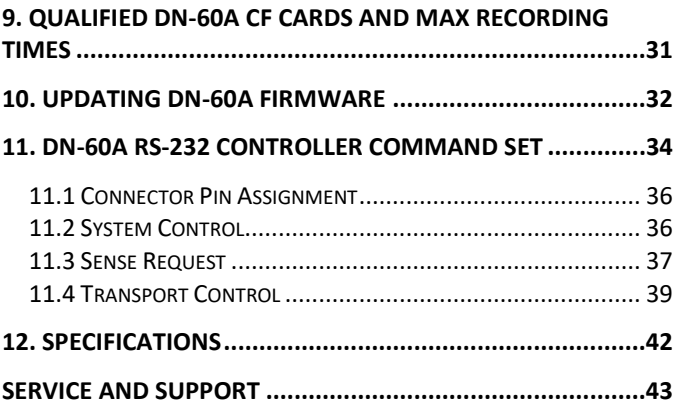

#### **Disclaimer of Product and Services**

The information offered in this instruction manual is intended as a guide only. At all times, Datavideo Technologies will try to give correct, complete and suitable information. However, Datavideo Technologies cannot exclude that some information in this manual, from time to time, may not be correct or may be incomplete. This manual may contain typing errors, omissions or incorrect information. Datavideo Technologies always recommend that you double check the information in this document for accuracy before making any purchase decision or using the product. Datavideo Technologies is not responsible for any omissions or errors, or for any subsequent loss or damage caused by using the information contained within this manual. Further advice on the content of this manual or on the product can be obtained by contacting your local Datavideo Office or dealer.

# <span id="page-4-0"></span>**FCC Compliance Statement**

This device complies with part 15 of the FCC rules. Operation is subject to the following two conditions:

- 1. This device may not cause harmful interference, and
- 2. This device must accept any interference received, including interference that may cause undesired operation.

### <span id="page-4-1"></span>**Warnings and Precautions**

- 1. Read all of these warnings and save them for later reference.
- 2. Follow all warnings and instructions marked on this unit.

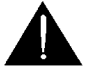

- 3. Unplug this unit from the wall outlet before cleaning. Do not use liquid or aerosol cleaners. Use a slightly damp cloth for cleaning.
- 4. Do not use this unit in or near water.
- 5. Do not place this unit on an unstable surface, cart, stand, or table. The unit may fall, causing serious damage.
- 6. Any slots and openings on the case top, back, and bottom are provided for ventilation. To ensure safe and reliable operation of this unit, and to protect it from overheating, do not block or cover these openings. Do not place this unit on a bed, sofa, rug, or similar surface, as the ventilation openings may become blocked. This unit should never be placed near or over a heat source or radiator. This unit should not be placed in a built-in installation unless proper ventilation is provided.
- 7. This product should only be operated from the type of power source indicated on the marking label of the AC adapter. If you are not sure of the type of power available, consult your Datavideo dealer or your local power company.
- 8. Do not allow anything to rest on the power cord. Do not locate this unit where the power cord will be walked on, rolled over, damaged or otherwise stressed.
- 9. If an extension cord must be used with this unit, make sure that the total of the ampere ratings on the products plugged into the extension cord do not exceed the extension cord's rating.
- 10. Make sure that the total amperes of all the units that are plugged into a single wall outlet do not exceed 15 amperes.
- 11. Never push objects of any kind into this unit through the case ventilation slots, as they may touch dangerous voltage points or short out parts that could result in risk of fire or electric shock. Never spill liquid of any kind onto or into this unit.
- 12. Except as specifically explained elsewhere in this manual, do not attempt to service this product yourself. Opening or removing covers that are marked "Do Not Remove" may expose you to dangerous voltage points or other risks, and will void your warranty. Refer all service issues to qualified service personnel.
- 13. Unplug this product from the wall outlet and refer to qualified service personnel under the following conditions:
	- a. When the power cord is damaged or frayed;
	- b. When liquid has spilled into the unit;
	- c. When the product has been exposed to rain or water;
	- d. When the product does not operate normally under normal operating conditions. Adjust only those controls that are covered by the operating instructions in this manual; improper adjustment of other controls may result in damage to the unit and may often require extensive work by a qualified technician to restore the unit to normal operation;
	- e. When the product has been dropped or the case has been damaged;
	- f. When the product exhibits a distinct change in performance, indicating a need for service.

### <span id="page-6-0"></span>**Warranty**

#### <span id="page-6-1"></span>**Standard Warranty**

- Datavideo equipment are guaranteed against any manufacturing defects for one year from the date of purchase.
- The original purchase invoice or other documentary evidence should be supplied at the time of any request for repair under warranty.
- Damage caused by accident, misuse, unauthorized repairs, sand, grit or water is not covered under warranty.
- Viruses and malware infections on the computer systems are not covered under warranty.
- Any errors that are caused by unauthorized third-party software installations, which are not required by our computer systems, are not covered under warranty.
- All mail or transportation costs including insurance are at the expense of the owner.
- All other claims of any nature are not covered.
- Cables and batteries are not covered under warranty.
- Warranty only valid in the country or region of purchase.
- Your statutory rights are not affected.

#### <span id="page-6-2"></span>**Three Year Warranty**

All Datavideo products purchased after July 1st, 2017 are qualified for a free two years extension to the standard warranty, providing the product is registered with Datavideo within 30 days of purchase.

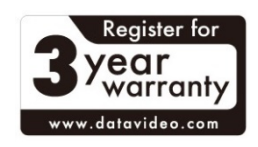

• Certain parts with limited lifetime expectancy such as LCD panels, DVD drives, Hard Drive, Solid State Drive, SD Card, USB Thumb Drive, Lighting, Camera module, PCIe Card are covered for the first 10000 hours, or 1 year (whichever comes first).

Any three-year warranty claims must be made to your local Datavideo office or one of its authorized Distributors before the extended warranty expires.

#### <span id="page-7-0"></span>**Disposal**

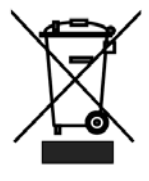

#### **For EU Customers only - WEEE Marking**

This symbol on the product or on its packaging indicates that this product must not be disposed of with your other household waste. Instead, it is your responsibility to dispose of your waste equipment by handing it over to a designated collection point for the recycling of waste electrical and electronic equipment. The separate

collection and recycling of your waste equipment at the time of disposal will help to conserve natural resources and ensure that it is recycled in a manner that protects human health and the environment. For more information about where you can drop off your waste equipment for recycling, please contact your local city office, your household waste disposal service or the shop where you purchased the product.

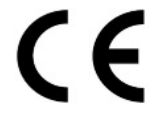

*CE Marking* is the symbol as shown on the left of this page. The letters "**CE**" are the abbreviation of French phrase "Conformité Européene" which literally means "European Conformity". The term initially used was "EC

Mark" and it was officially replaced by "CE Marking" in the Directive 93/68/EEC in 1993. "CE Marking" is now used in all EU official documents.

### <span id="page-8-0"></span>**1. Product Overview**

The DN-60A is a small and portable video recorder/player capable of recording to certified removable Compact Flash (CF) cards. It can record up to 4.5 hours\* of video depending on the recording format, settings and CF card size. The unit can easily be set up for FAT32 or NTFS file systems; as well as DV PAL, DV NTSC, DVC Pro 25, DVC Pro 50 and HDV (1280x720p or 1440x1080i) also.

This unit is capable of recording from digital IEEE-1394B sources. It can also be set up to record SD PAL or SD NTSC Time Lapse sequences at a variety of intervals. Set it up to buffer live video and when you press record within 8 seconds of an event you can be confident that you have recorded that must have shot.

Once recorded Drag and Drop your chosen video files directly to the timeline of your Non-Linear Editing program using popular DV file types such as Microsoft AVI type 2, Canopus AVI, QuickTime MOV and MXF (OP 1A) as well as M2T in HDV mode. With this many useful features the DN-60A is ideal for a variety applications within broadcast, education, animation, science, medical, construction and security.

### <span id="page-8-1"></span>**1.1 Features**

• Small, easy to carry and camera mountable Compact Flash recorder

#### **Input Video Connections**

- IEEE-1394 supports DV25, DVC Pro 25, DVC Pro 50 and HDV only
- Embedded External or Internal Time Code

# **Output Connections**

• IEEE-1394 in playback can supply DV, DVC Pro and HDV signals to the camera

- IEEE-1394 connection supports AVC command set via PC and Mac FW400 connections
- Allows recording to Microsoft AVI, Canopus AVI, QuickTime DV MOV, MXF OP1A and M2T file formats directly (M2T converts to QuickTime via supplied utility on CD)
- Auto power on of unit when connected camera is switched on
- Default 48KHz (16bit) audio sampling rate for best quality audio recording
- Time-lapse with single or multi frame recording at user defined intervals
- 4 or 8 second pre-trigger buffer, useful in recording unexpected events especially in science research, wildlife recording, Health & Safety or security applications
- Loop playback of video from a selected video bin
- Can be set to Auto record to the current empty video bin when the unit is powered on
- Backlit LCD panel allowing quick confirmation of the recorders status
- RS-232 interface for computer trigger and control

# <span id="page-10-0"></span>**2. Connections & Controls**

# <span id="page-10-1"></span>**2.1 Front Panel**

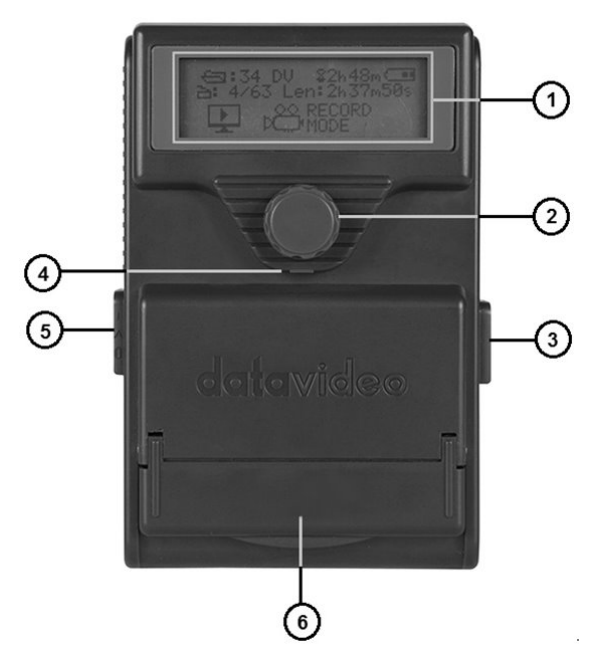

- 1. **LCD Panel** Shows the status and menu options of the DN-60A
- 2. **Menu Navigation Button** Rotate to change options and press in to select
- 3. **DC Power input –** Connect the DN-60A power adapter here
- 4. **Status LED**
- 5. **Power On / Auto / Off switch**
- 6. **CF Card Protection Cover** Slide down then lift up carefully to gain access

#### <span id="page-11-0"></span>**2.2 Rear Panel**

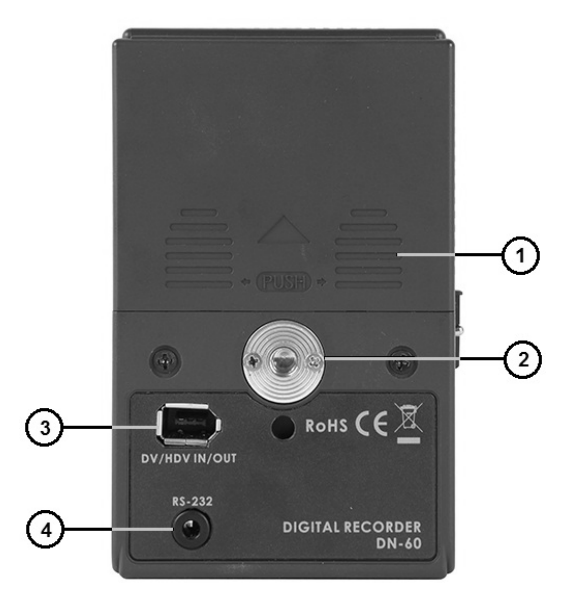

- 1. **Battery Compartment Cover** Press in gently and slide up to access.
- 2. **Camera Mount screw thread** Attach DN-60A camera mount here.
- 3. **DV/DVC Pro/HDV I/O Port**  Attach 6pin IEEE-1394 cable connector here. **Note:** Care must be taken when connecting a 6pin DV/IEEE-1394 cable into the DN-60A when the other end is already connected to a computer. Do not attempt to insert the connector backwards as DC power from the computer is present on the cable and can damage the receiver circuits in the DN-60A.
- 4. **RS-232 Port** Connect 3.5mm Jack for RS-422 control by computer.

### <span id="page-12-0"></span>**3. CF Card Slot**

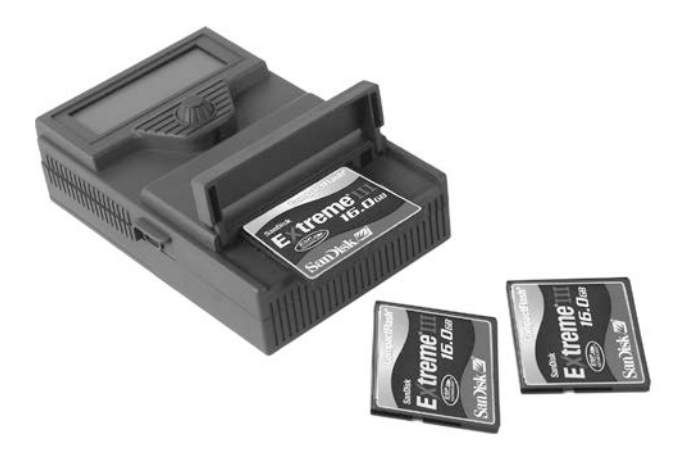

**1. CF Card Protection Cover** – Slide down then lift up carefully to open this cover and get access to the CF card slot and the card eject button.

**2. CF Card Eject Button** – Press in to eject the fitted CF card. When the slot is empty (no CF card inserted), this button is normally in the depressed position. Upon inserting a CF card, the button moves out again.

*NOTE: CF cards need to be inserted the correct way up so that the pins inside the unit marry correctly with the card otherwise damage to the pins may happen.*

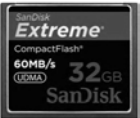

*NOTE: the CF card does not support UMDA 7 and we recommend a UMDA 6 compliant CF card that is 32 GB or less.*

*Do not force a card into the slot or force the card protection cover.*

# <span id="page-13-0"></span>**3.1 Powering On**

Connect the DN-60A's own power adapter to the right hand side DC In socket. Ensure the power adapter unit is connected to a suitable mains socket. Switch the power ON/OFF switch on the Left hand side of the unit to one of 3 positions.

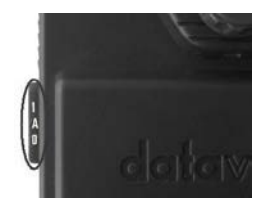

- 1. Manual power ON position
- A. Auto power ON/OFF position (when camera is switched on/off)
- 0. Manual power OFF position

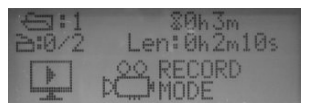

The LCD display panel will show *"Datavideo DN-60A Loading…"* after a few seconds the Home Display will be shown. The DN-60A is now ready for set

up or use as a recorder or playback device.

#### <span id="page-13-1"></span>**3.2 DN-60A Power Sources**

Use the supplied DN-60A power adapter to reliably power the unit. The DN-60A unit accepts voltages of 6 to 24 volts (Max) via its center positive DC input. Alternatively, you can use AA or rechargeable AA batteries. Use a compatible charger with the rechargeable AA batteries being used. However, please pay close attention to the battery indicator on the DN-60A LCD panel during battery powered operation and change over batteries before they become exhausted.

Please choose to switch to the power adapter or insert 4 fresh AA batteries before any extended use. Switching between internal battery power and the external power adapter (or vice versa) will cause the unit to restart and thus interrupt the normal Record or Playback operation already in progress.

The DN-60A unit can safely accept voltages of 5 to 15 Volts DC (Max) via its centre positive DC input socket.

*Note: Not all AA labelled batteries are manufactured to the same dimensions so care must be taken when selecting batteries for use with the DN-60A. Some batteries because of their non-standard dimensions prove difficult when fitting or removing them from the DN-60A standard AA battery compartment. Care must be shown in order to avoid user related damage to the DN-60A.*

### <span id="page-14-0"></span>**3.3 DN-60A Status LED and Error Messages**

The DN-60A has a red status LED just below the Menu Navigation Button. This can be used as a quick way of confirming that the unit is working correctly or is requiring user attention.

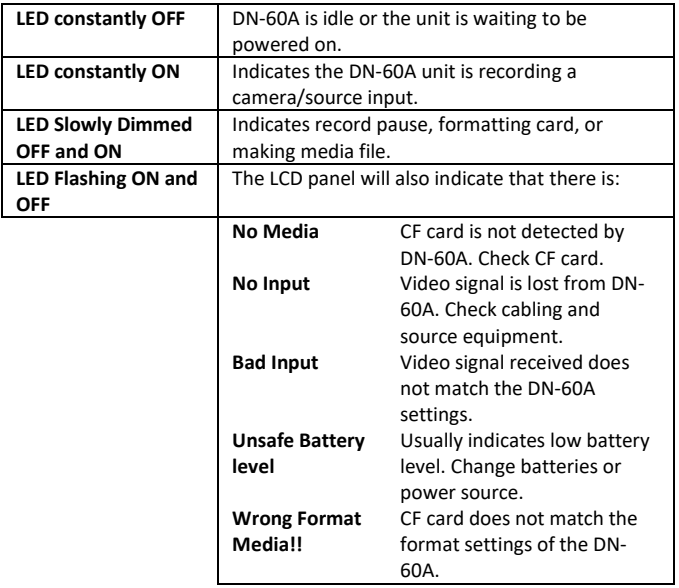

User can choose:

"**RESTORE SETTING**": Reset DN-60A configuration to accept the CF card inserted.

Or

"**FORMAT MEDIA**": Format the CF card according to current DN-60A configuration.

**Caution:** *All content on the CF card will be erased by selecting "FORMAT MEDIA"*

### <span id="page-16-0"></span>**4. DN-60A Menus**

Pressing the Navigation Button in will select the menu option or confirm a value. Rotating the Navigation Button in either direction will change the menu option or set a value. If all options have been displayed then the menu display will only scroll options in one direction. Choose EXIT to return to a previous menu level or to return to the initial Home screen.

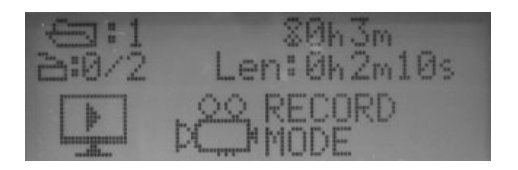

The DN-60A is a menu driven unit; there are several menus which are used to set up the unit. The menu settings are non-volatile (settings are stored even when the unit is switched off). So general settings, such as Signal and File types, may only need to be set once. We will look at specific set ups in more detail later on in this manual, but here is an overview of the available menu options.

### <span id="page-16-1"></span>**4.1 Main Menu**

There are 5 initial main menu level options at the Home screen and they are:

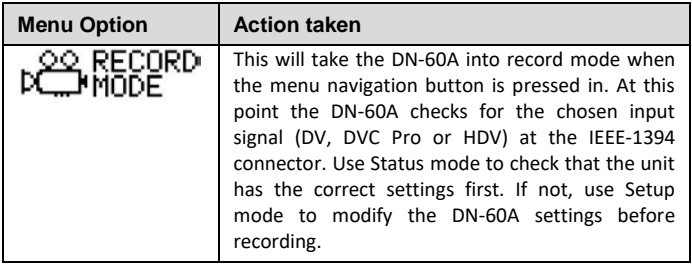

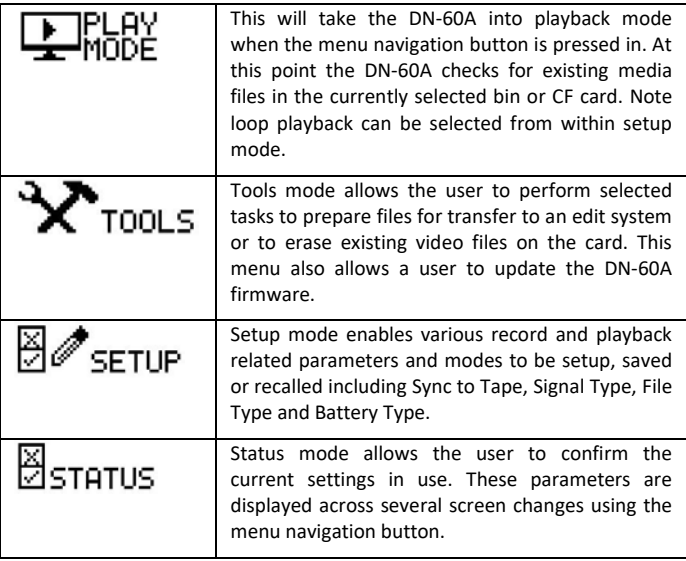

# <span id="page-18-0"></span>**5. Setup Mode**

Entered from the Main Menu, this set of options enables various record and playback related parameters and modes to be setup.

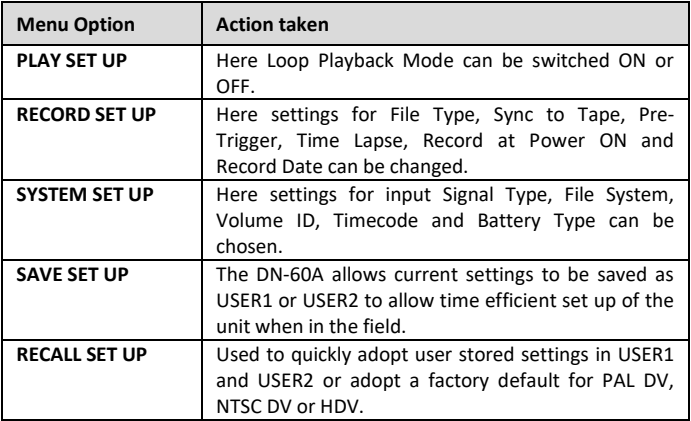

### <span id="page-18-1"></span>**5.1 Play Setup Options**

Entered from the SETUP Menu, this set of options enable various record related parameters and modes to be setup.

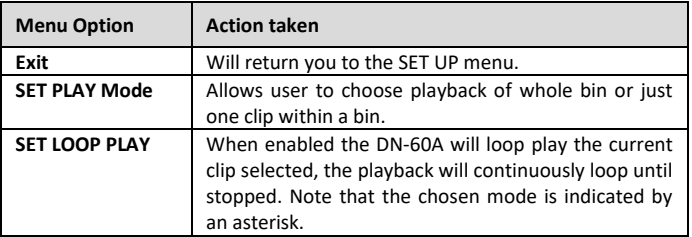

# <span id="page-19-0"></span>**5.2 Record Setup Options**

Entered from the SETUP Menu, this set of options enable various record related parameters and modes to be setup.

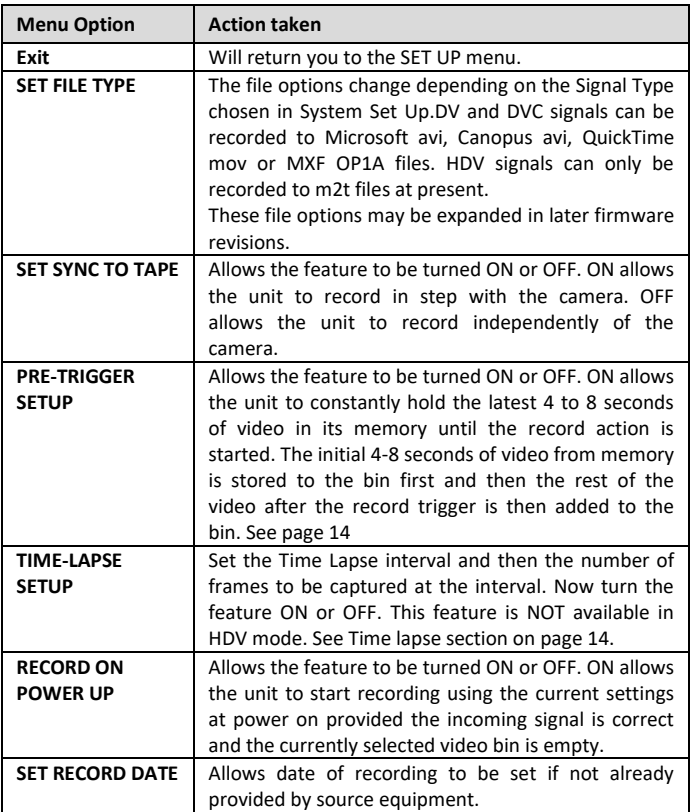

# <span id="page-20-0"></span>**5.3 System Set Up**

Entered from the SET UP Menu, this set of options enable file system, signal and power related parameters and modes to be setup.

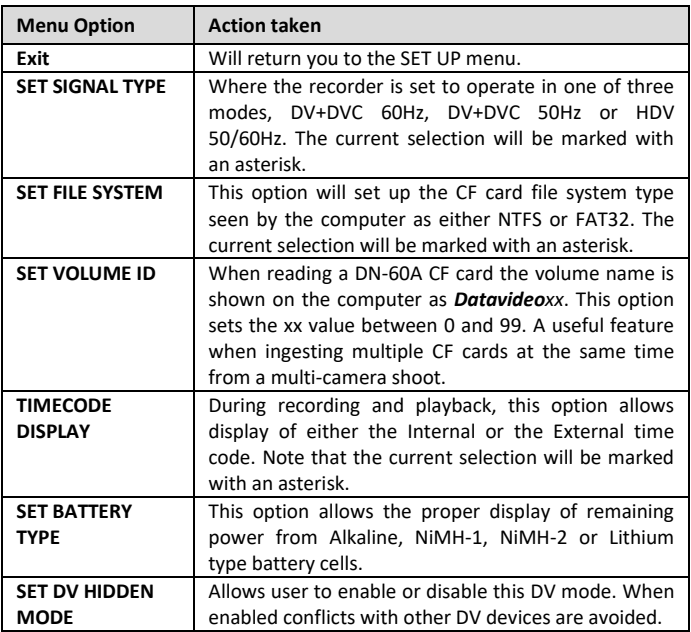

### <span id="page-20-1"></span>**5.4 Save Set Up**

Entered from the SET UP Menu, this set of options enable file system, signal and power related parameters and modes to be setup.

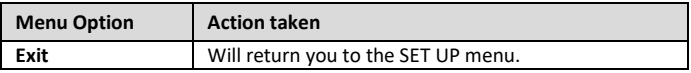

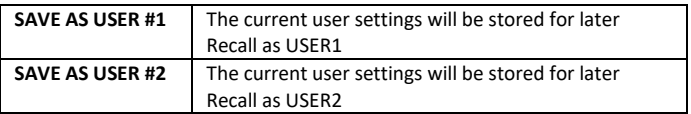

### <span id="page-21-0"></span>**5.5 Recall Set Up**

Entered from the SET UP Menu, these set of options enable easy recall of previous and standard DN60 configurations.

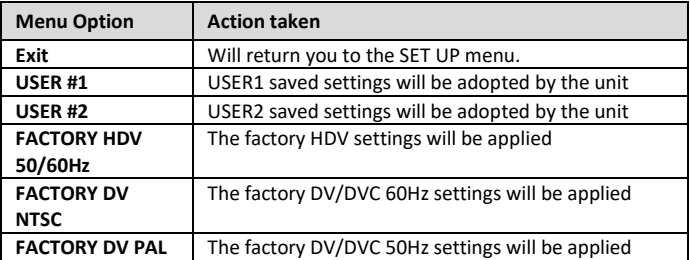

# <span id="page-22-0"></span>**6. DN-60A General Setup Notes**

Before using your DN-60A for the first time, there are a few basic operational settings that must be chosen. These are found under the **Setup Mode** options.

#### <span id="page-22-1"></span>**6.1 Choose a file operating system, FAT32 or NTFS**

Set up the file system type seen on the CF card by the computer when transferring files. The FAT32 file system is compatible with both Macs and PCs. However, this format limits the size of a file to a maximum of 2GB, in DV25 that translates to approximately 9 minutes of video. A clip or recording that lasts longer than 9min is broken into multiple files, each 2GB long, with the last file in the sequence making up any remainder time. If this sequence of 2GB files are placed in the correct order and end to end on an editing time line the recording will play through as one whole take again.

The NTFS format is fully compatible with PCs and is read compatible with Macs. Its main advantage is that it does not impose a file size limitation to the DN-60A files resulting in one file per take.

# <span id="page-22-2"></span>**6.2 Set the CF card volume ID**

When transferring files the DN-60A CF card volume name is shown as *Datavideoxx*. If your application calls for multiple DN-60A CF cards to be connected to the edit computer, it becomes helpful to have a unique volume name for each CF card. This option allows the *xx* value to be set between 00 and 15.

# <span id="page-22-3"></span>**6.3 Set the Signal Type**

Select between **DV+DVC 60Hz**, **DV+DVC 50Hz** or **HDV 50/60Hz**. If the standard chosen is **DV+DVC 60Hz**, then the **NTSC IRE LEVEL** is dictated by the source equipment or camera.

# <span id="page-23-0"></span>**6.4 Set File Type**

The choices for file types are dependent on the Signal Type chosen. Types available are Microsoft .avi (Type II), Canopus .avi, both commonly used in PCs. The QuickTime .mov format used in Macs and .mxf (OP1A) files for use with other systems such as Avid. In HDV mode, the only file type available is .m2t and this may need conversion before being edited, depending on your computer's specifications and its editing software.

*Note: The file System and Type started within one CF card will apply to all subsequent recordings within that card and can only be changed after the content is erased or the card is formatted.*

### <span id="page-23-1"></span>**6.5 Format the CF card**

The DN-60A is primarily a capture device, as opposed to an archiving device, and it is best to start out with freshly DN-60A formatted CF card(s) on each project. Formatting your card in another device may cause issues later on. If you are re-using your CF cards just remember to backup any existing content already on the card(s) to computer first before formatting the card(s). Formatting will not only clear the DN-60A CF card but it will also reset the file system to FAT32.

### <span id="page-23-2"></span>**6.6 Select which time code to display**

With DV or HDV, whilst recording or playing, the time code displayed can be either externally or internally generated. If the input signal is External and no time code is supplied then the External Time Code generated by the DN-60A is in the dropped-frame format. The internal time code referred to here is the absolute frame number of the recording in the selected bin and is in the non-dropped-frame format. The absolute frame number starts from 00:00:00:00 in each bin. When the content is changed to files, the time code presented to the editing system starts with the External value of the first frame of the content; if this value is invalid then 00:00:00:00 is substituted.

# <span id="page-24-0"></span>**6.7 Set up Synch to Tape**

DN-60A recording sessions can be synchronized to the camera's record button by turning Sync to Tape ON. Whenever the tape deck in the camera is rolling, so will the DN-60A time code. The DN-60A recognizes this information and will record along with the camera deck. When the deck stops, the DN-60A will pause the recording automatically. To record continuously without regard for tape or deck motion, switch Sync To Tape off. Some cameras control the DN-60A directly through the IEEE-1394 interface and in these cases use Sync To Tape off and let the camera control the DN-60A unit.

### <span id="page-24-1"></span>**6.8 Set the Audio Sampling Rate in the source equipment**

The DN-60A can only record audio at the 48KHz (16bit) audio sampling rate. Please ensure the source camera or equipment is set to output at the 48KHz (16bit) rate as the 32KHz (12bit) setting is not supported by the DN-60A.

# <span id="page-24-2"></span>**6.9 Set the record date (optional)**

As the source is digital the record date from the cameras digital stream can be used. This feature is available in non HDV modes under Setup mode, Record Set up, Record Date.

#### <span id="page-24-3"></span>**6.10 Before starting to Record**

Select an empty Bin. An empty Bin will display as 00:00:00:00 on the DN-60A. Before using your DN-60A for the first time, there are a few basic operational settings that must be chosen. These are found under Setup Mode

#### <span id="page-24-4"></span>**6.11 Starting the Record Process**

Common ways of starting to record with the DN-60A are:

1) Manually, by switching the units Sync to Tape feature off and selecting Record mode whilst connected to a camera that is already switched on.

2) Automatically, the camera or device connected to the IEEE-1394 port controls the record action either through the AV command set or because the Sync to Tape feature is switched on.

3) Issue a record command via the Remote Serial interface or RS-232 port. The DN-60A RS-232 command protocol is listed in this manual from page 18 onwards.

*NOTE: The IEEE-1394 output signal on the camera/source device must match the DN-60A input Signal Type for the recording to start. If the DN-60A or source device do not match then the DN-60A will stay at 00:00:00:00 as it cannot automatically recognise the signal presented to it.*

# <span id="page-25-0"></span>**6.12 Pausing the Record Process**

The DN-60A will automatically pause recording if time code from the tape deck is not moving and Sync to Tape is ON.

It is also possible to pause a manual recording by pressing in the Menu Navigation key when Pause is shown on the DN-60A LCD panel. Manual recording is resumed by pressing in the Menu Navigation key when Record is selected on the DN-60A LCD panel and a new clip is then created within the same bin.

*Warning: If power is interrupted whilst the recording is paused, all clip numbers added during the current record session may be lost. No content however will be lost. Future firmware upgrades may fix this behaviour.*

# <span id="page-25-1"></span>**6.13 Marking the Recording**

Whilst recording to the DN-60A an option labelled MARK is available. Selecting this option whilst recording will start a new clip number within the current bin, no frames are lost in doing this. Each time a recording is Marked a new clip is created within the same bin. A single recording can be marked up 99 times within the current bin.

*Note: Recording is started in an empty bin. A clip is automatically started at the beginning of recording to the bin. A clip can never be inserted in between other clips already in the bin. Marking or Pausing a recording forces clip numbers to be incremented, each clip is written to the current bin.*

# <span id="page-26-0"></span>**6.14 Stop a recording before powering off**

It is best to stop a recording session before turning the DN-60A's power off, otherwise the whole recording or part of it may be lost.

### <span id="page-26-1"></span>**6.15 Power on auto record**

When this option is enabled and the unit is powered on the DN-60A will attempt to begin recording immediately to the current bin using the latest stored settings for source, file type etc.

**NOTE:** The IEEE-1394 output signal on the camera/source must match the DN-60A input Signal Type for the recording to start. If the DN-60A or source do not match then the DN-60A will stay at 00:00:00:00.

### <span id="page-26-2"></span>**6.16 Time Lapse Recording**

In this Record Set Up option a DV recording can be set up using the following flexible settings.

Select **SET TIMELAPSE** and press in the Menu Navigation Button.

Set the **Interval minutes** value between 0 and 59 minutes. Set the **Interval seconds** value between 0 and 59 seconds. Set the **Frames to record** value between 0 and 15 Frames.

Once set select **TIMELAPSE ON** and press in the Menu Navigation Button. Now exit to the Main menu and choose **RECORD MODE**. Select an empty bin using the folder icon and then select the **RECORD** option. Press in the Menu Navigation Button and if the connected camera is live then the recording will start. Ensure the Camera is supplying the DN-60A with DV25, DVCPro25 or DVCPro50.

The DN-60A display will change from 00:00:00:00 to show the current amount of video hours, minutes, seconds and frames captured after each interval point is reached.

**Note:** If power is interrupted and then restored the unit will need to be restarted.

**Note:** A new clip is created only at the beginning of a time lapse recording. Frames are then added.

**Note:** This recording option is **not** available with HDV sources.

### <span id="page-27-0"></span>**6.17 Using Pre-trigger Set Up**

When this option is switched ON the DN-60A is always in a record-ready mode when it is not in Play Mode. In this mode it is continuously storing live IEEE-1394 data in its internal buffer which is 4 to 8 seconds in length. 4 seconds in DVC Pro 50 and 8 seconds in DV25, DVC Pro 25 and HDV. In this manner, when a recording is started the last 4 to 8 seconds of history prior to the trigger is then captured to CF card and video after the trigger is then added into the file after it in the normal way.

**Note:** This mode is not saved when power is interrupted and the Pre-trigger video buffer is flushed.

**Note:** This recording option is **not** available with HDV sources.

# <span id="page-28-0"></span>**7. Playback**

# <span id="page-28-1"></span>**7.1 Set up loop play**

When loop play is Enabled under Setup mode and the last frame of the clip being played is reached the DN-60A will start over playing from the first frame of the first clip in the same bin seamlessly.

### <span id="page-28-2"></span>**7.2 Play out**

Play out mode can be entered by one of three ways, the most common is to select the manual Play Mode; the other two are by issuing a PLAY command through the IEEE-1394 interface using the AV command set or via the RS-232 serial port interface if it is connected.

When playing, the timecode displayed is controlled by the **Timecode Display**  menu option. When play back is stopped or paused, the time displayed is the time code of the last frame displayed.

#### <span id="page-28-3"></span>**7.3 DN-60A Playout to a Camera LCD Panel**

By placing the connected camera into VCR/playback mode some cameras can accept a video stream from the DN-60A whilst the DN-60A is playing content from a bin. This can be a useful way of confirming the composition of DN-60A captured shots in the field in-between takes.

### <span id="page-29-0"></span>**8. Before transferring the CF card to a computer**

Prior to using the DN-60A CF card with a computer and seeing your video as files instead of clips the **MAKE MEDIA FILES** menu process under **TOOLS** mode must be undertaken otherwise the computer may see a blank card.

This menu operation prepares the recorded video content on the CF card to be seen by a computer by building pre-selected file wrappers around the recorded content and emulating the chosen computer file system. It takes roughly 1 minute to prepare 1 hour worth of video.

### <span id="page-29-1"></span>**8.1 CF Card Connection to a Computer**

When the DN-60A CF card is presented to a computer it appears to the computer as a drive volume and not as a video device. The connection to the computer is via the computers own CF card slot or an attached CF card reader. When the DN-60A CF card is seen the volume name is shown as *Datavideoxx were xx is a value between 0 and 99*.

### <span id="page-29-2"></span>**8.2 DN-60A File naming scheme**

After the **Make Media Files** conversion is performed, all bins that contained video on the CF card will appear to the computer as folders named BINxx where xx represents the DN-60A BIN number ranging from 01 to 99.

Inside each BIN folder, each clip will be represented as a file with a file extension depending on the type chosen prior to recording (eg .avi, .mov .mxf and .m2t). Each file will be named **BxxCnnyy** where xx again represents the bin number and nn represents the Clip number ranging from 01 to 99. The number yy is the number of the spilt file caused by the FAT32 2GB limitation.

# <span id="page-30-0"></span>**9. Qualified DN-60A CF Cards and Max Recording Times**

Not all CF cards on general sale are optimised for video applications. Certain cards may look to be compatible but may provide un-reliable results when reading or writing DN-60A video data.

Datavideo have tested and recommend using only CF media that has been qualified for use with this product.

For the latest list of qualified cards, see [https://datavideocorporation.desk.com/customer/en/portal/articles/215654](https://datavideocorporation.desk.com/customer/en/portal/articles/2156549-dn-60-cf-card-compatibility-list) [9-dn-60-cf-card-compatibility-list](https://datavideocorporation.desk.com/customer/en/portal/articles/2156549-dn-60-cf-card-compatibility-list)

Below for convenience is an initial list of CF media that you may wish to consider.

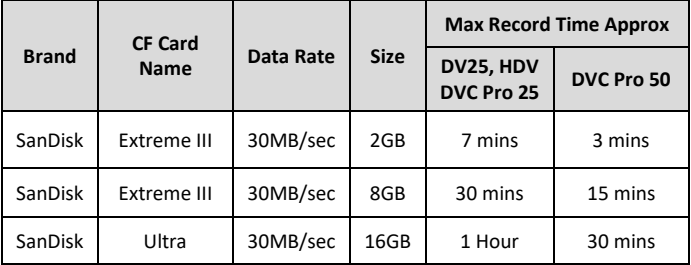

**Example:** 133x relates to a transfer speed of 133 x 150KB/sec = 19,950KB/s or approx. 20MB/sec.

For further advice on qualified CF media please contact support at your local dealer or Datavideo office.

# <span id="page-31-0"></span>**10. Updating DN-60A Firmware**

From time to time Datavideo may release new firmware to either add new features or to fix reported bugs in the current DN-60A firmware. Customers can update the DN-60A firmware themselves if they wish or they can contact their local dealer or reseller for assistance should they prefer this method.

This page describes the firmware update process, it should take *approximately 15 minutes total time to complete*.

Once started *the update process should not be interrupted in any way* as this could result in a non-responsive unit.

#### **As well as a working DN-60A you will need:**

- $\triangleright$  The latest Firmware update for the DN-60A. This can be obtained from your local Datavideo office or dealer.
- $\triangleright$  The DN-60A power supply.
- A blank qualified\* **UDMA 6 CF card with capacity up to 32GB**
- $\triangleright$  A CF card reader if your computer does not already have CF card slot fitted.
- $\triangleright$  A PC or Mac computer.

The DN-60A formatted CF card appears to the computer as a disk volume and not as a video device. The connection to the computer is done via the CF card slot in the computer or an attached CF card reader. The DN-60A CF card volume name is shown as *Datavideoxx (xx* is a value between 0 and 99).

#### **To update the DN-60A's firmware:**

- 1. Use a UDMA 6 CF card that is 32 GB or less to update the DN-60A.
- 2. Disconnect any IEEE-1394/DV/HDV cable from the DN-60A.
- 3. Ensure the DN-60A power adapter is supplying power to the DN-60A during the upgrade process.
- 4. Unzip the **DN-60A 2010.XX.XX.zip** folder and copy the file **flash** to your computer desktop so it is easy to locate.
- 5. Use the DN-60A to format the CF card to **FAT32**, once formatted switch off the DN-60A.
- 6. Eject the CF card from the DN-60A using the button next to it and attach it to the computer using a CF card reader or slot
- 7. Copy the file now called **flash** from your computer desktop to the DN-60A formatted CF card.
- 8. Insert the CF card back into the DN-60A and then turn the unit on.
- 9. At the DN-60A menu enter the **Tools menu** and choose the **Upgrade Firmware** option.
- 10. Confirm **yes** at the question **are you sure?**
- 11. The unit should now update itself. **Please wait** until the process ends and the units display has returned to the Home Screen showing the Record Mode option.
- 12. Now look at the **Firmware Revision** option under the DN-60A **Tools menu** to confirm the new firmware number is now shown.

*\*WARNING: Once the option has been selected, DO NOT turn power off until the firmware has been updated. If the update is prematurely ended the recorder will be made inoperable.*

# <span id="page-33-0"></span>**11. DN-60A RS-232 Controller Command Set**

Rev 3.1 July 29, 2006

#### **Communication Format:**

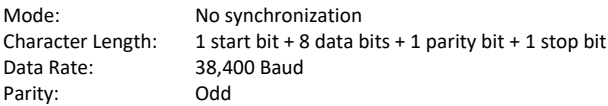

#### **Command Format:**

CMD1, CMD2, Data bytes …, Checksum byte

A Command is made up of two address bytes, CMD1 and CMD2, a variable number of Data bytes (Data from 0 up to 15) and a Checksum byte. The Checksum byte is the modulo 256 sum of all preceding bytes. The most significant nibble of the CMD1 byte represents the command group. The least significant nibble represents the number of Data bytes to follow the CMD2 byte.

#### **Command Protocol:**

CMD1, CMD2, Data bytes …., Checksum byte Response: ACK

Other than the sense command, the unit will respond to all commands affirmatively by sending a three byte acknowledgement (ACK) if the Checksum is valid. If the Checksum is not valid, the DN-60A will ignore the command. Most commands will be responded to within 8 msec. However, a PLAY command from an idle state will result in response delay of up to 700 msec. During this busy time, all commands will be ignored.

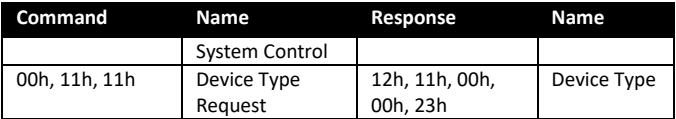

#### **Summary List of Commands**

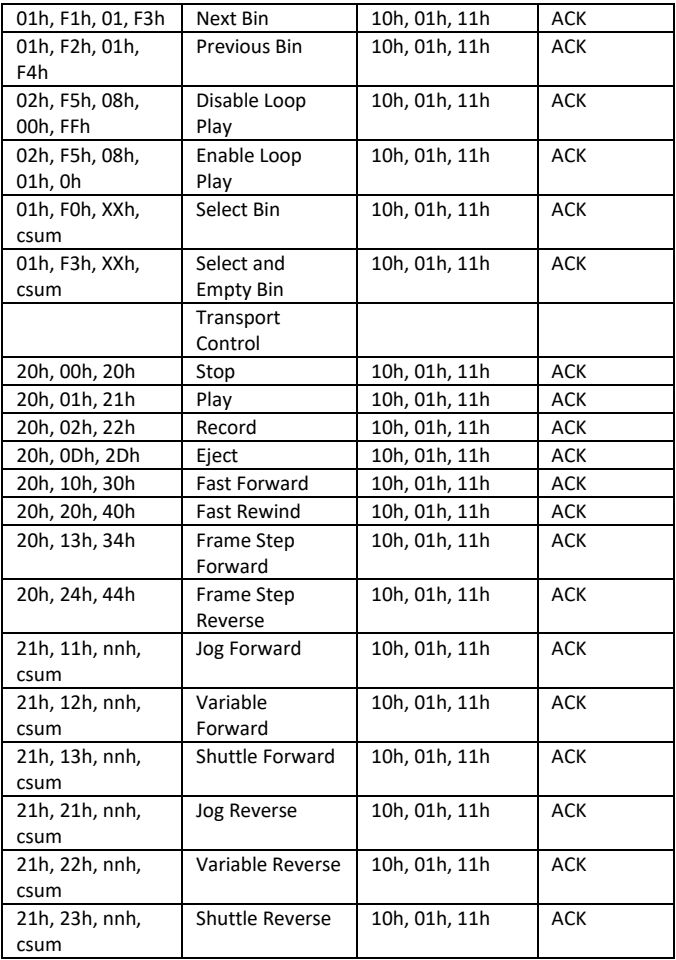

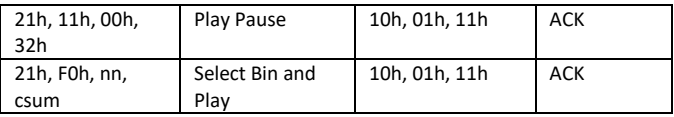

#### <span id="page-35-0"></span>**11.1 Connector Pin Assignment**

Interface: 9 pin D-Sub female to 3.5mm Jack

The pin assignment of the Controller and DN-60/DN-60A is shown in the following table:

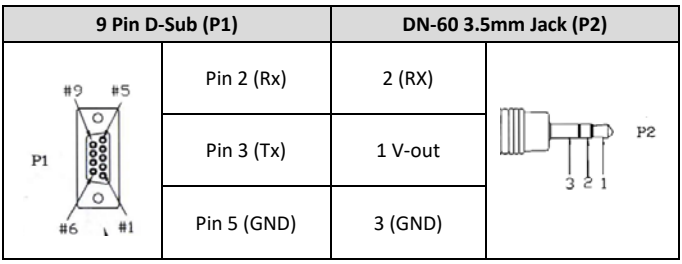

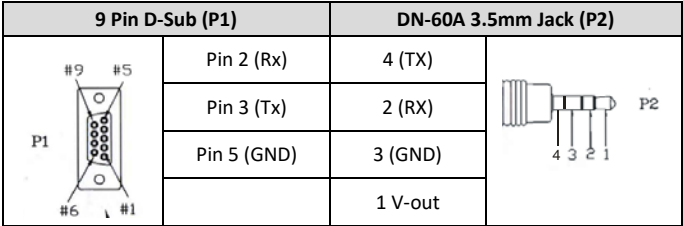

# <span id="page-35-1"></span>**11.2 System Control**

#### **00h, 11h Device Type request**

The response is 00, 00 indicating Quick Capture

#### **01h, F1h, 01, F3h Next Bin**

When this command is issued from the Idle state the next bin is selected. If the present bin is 99 then the next bin is 1.

#### **01h, F2h, 01h, F4h Previous Bin**

When this command is issued from the Idle state the previous bin is selected. If the present bin is 1 then the next bin is 99.

#### **02h, F5h, 08h, 00h, FFh Disable Loop Play**

When this command is issued from the Idle state the Loop Play feature is disabled. Loop Play is where the the last play command is repeated from its beginning when the end is reached.

#### **02h, F5h, 08h, 01h, 0h Enable Loop Play**

When this command is issued from the Idle state the Loop Play feature is enabled. Loop Play is where the the last play command is repeated from its beginning when the end is reached.

#### **01h, F0h, XXh Select Bin XX**

When this command is issued from the Idle state bin XX is selected. XX varies between 1 and 99. Illegal bins are ignored.

#### **01h, F3h, XXh Select and Empty Bin XX**

When this command is issued from the Idle state bin XX is selected and **all of its content is permanently deleted**. XX varies between 1 and 99. Illegal bins are ignored.

#### <span id="page-36-0"></span>**11.3 Sense Request**

#### **61h, 0Ch, 04h Current Time Sense**

Requests the Time code data. The unit responds with 4 bytes indicating the present time code in Binary-Coded-Decimal. The first byte holds the frame number, the second byte holds the seconds, the third the minutes and the fourth the hour. In the play state, the time code returned is the time associated with the current frame being played, in the record state, the time code returned represents the elapsed time recorded in the present bin.

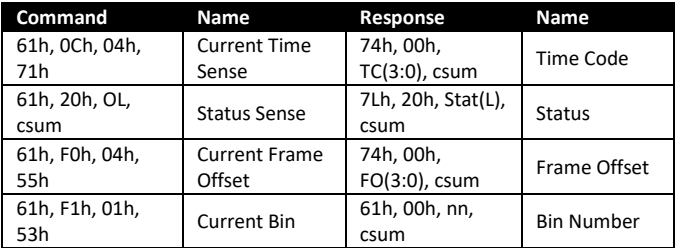

#### **24h, F1h, nn Play Offset nn**

Frame Offset number nn is played. The number nn is made up of 4 binary encoded bytes and sent out with the least significant byte first. This command may be issued from the idle state or any other Play state. *Note:* Frame Offset are represented in absolute frame numbers where the first frame of the bin is 0.

#### **24h, F2h, nn Play from Offset nn**

Content of the present bin is played at 1x speed starting at Frame Offset nn. This command may be issued from the Idle state or any other Play state.

#### **24h, F3h, bb, nn Select Bin and Play Offset**

Bin number bb is selected and Frame Offset number nn is played. This command may be issued from the idle state or any other Play state.

#### **24h, F4h, bb, nn Select Bin and Play from Offset**

Content of the bin number bb is played at 1x speed starting at Frame Offset nn. This command may be issued from the idle state or any other Play state.

#### **24h, F5h, nn Play to Offset nn**

Content of the present bin is played at 1x speed starting from present Frame Offset until Frame Offset nn at which point it pauses. Frame Offset nn is 4 bytes and starts with the LSB. This command may be issued from the idle state or any other Play state.

#### **25h, F5h, bb, nn Select Bin and Play to Offset**

Content of the bin number bb is played at 1x speed starting at Frame Offset 0 to Frame Offset nn then pause. Frame Offset nn is 4 bytes and starts with the LSB. This command may be issued from the idle state or any other Play state.

#### **29h, F5h, bb, nn, ee Select Bin and Play from Offset to Offset**

Content of the bin number bb is played at 1x speed starting at Frame Offset nn to Frame Offset ee then pause. Frame Offsets nn and ee are 4 bytes and start with the LSB.

#### <span id="page-38-0"></span>**11.4 Transport Control**

#### **20h, 00h, Stop**

The unit enters the idle state. In the A2D, the outputs reflect the video source as selected by the Front Panel.

#### **20h, 01h Play**

Content of the present bin is played at 1x speed. This command may be issued from the idle state or any other Play state.

#### **20h 02h Record**

The video is recorded from the selected source onto the current Bin. This command may be issued only from the idle state.

#### **20h, 10h Fast Forward**

A play state where video is played at the highest speed of 32x in the forward direction.

#### **20h, 20h Fast Rewind**

A play state where video is played at the highest speed of 32x in the reverse direction.

NOTE: When receiving one of the following commands (JOG, VARIABLE or SHUTTLE ), the unit will play forward or backward according to the speed data.

The first data byte may only be a maximum of 80:

Play Speed=10(nn/32-2)

Note that setting nn to 0 will result in pausing the unit.

#### **21h, 11h, nnh Jog Forward**

#### **21h, 12h, nnh Variable Forward**

#### **21h, 13h, nnh Shuttle Forward**

A Play state where video is played at the commanded play speed as described above in the forward direction. **Note: Setting the speed to 0 causes the play to pause.**

#### **21h, 21h, nnh Jog Reverse**

#### **21h, 22h, nnh Variable Reverse**

#### **21h, 23h, nnh Shuttle Reverse**

A Play state where video is played at the commanded play speed as described above in the reverse direction. **Note: Setting the speed to 0 causes the play to pause.**

#### **21h, F0h, nnh Select Bin and Play**

Content of the bin number nn is played at 1x speed from the beginning. This command may be issued from the idle state or any other Play state

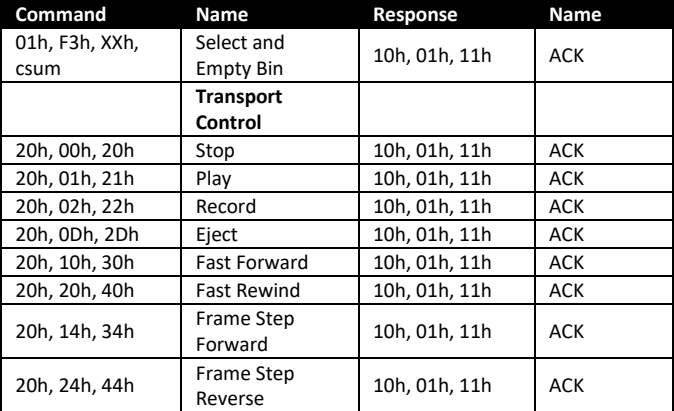

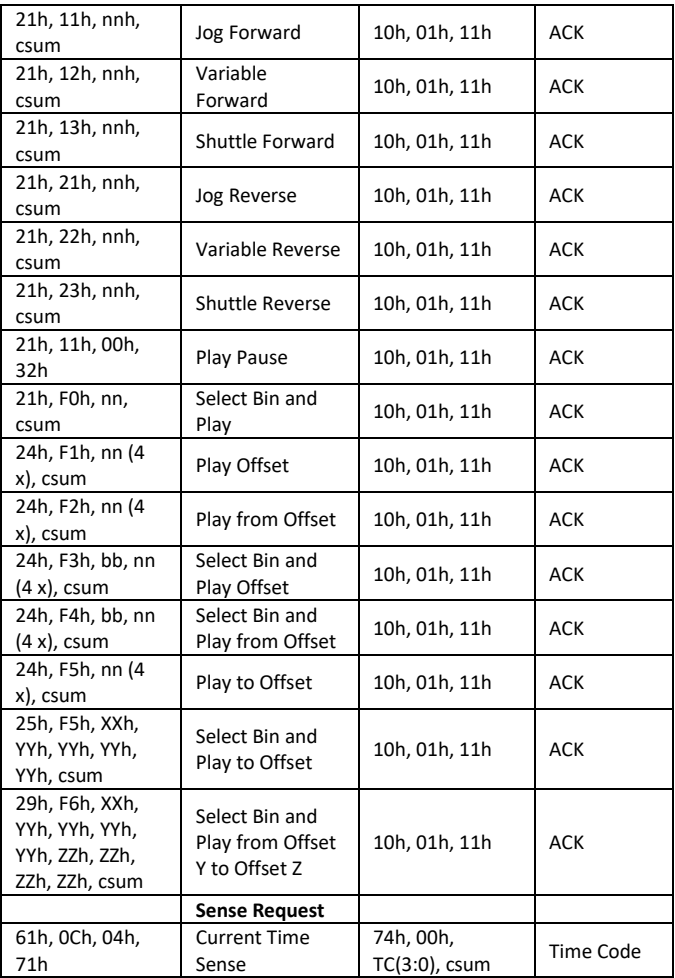

# <span id="page-41-0"></span>**12. Specifications**

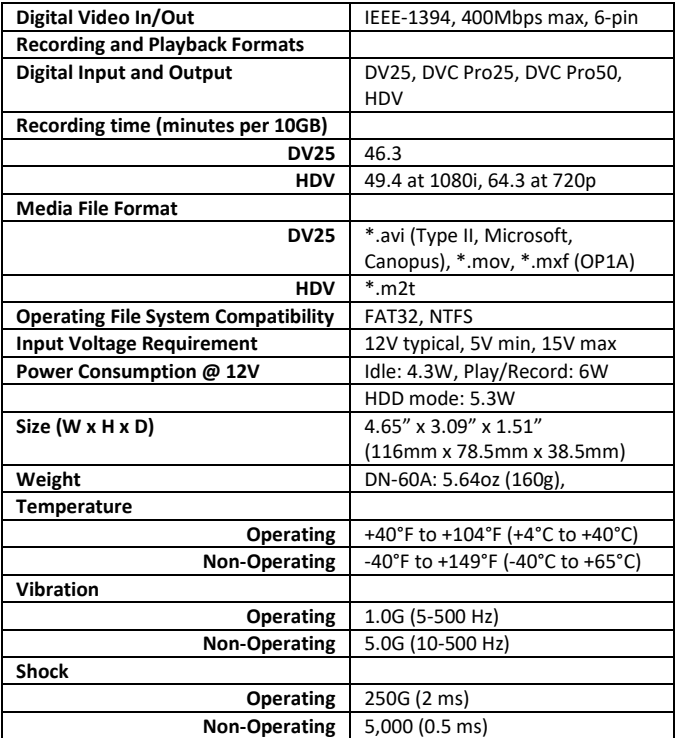

# **Service & Support**

It is our goal to make your products ownership a satisfying experience. Our supporting staff is available to assist you in setting up and operating your system. Please refer to our web site www.datavideo.com for answers to common questions, support requests or contact your local office below

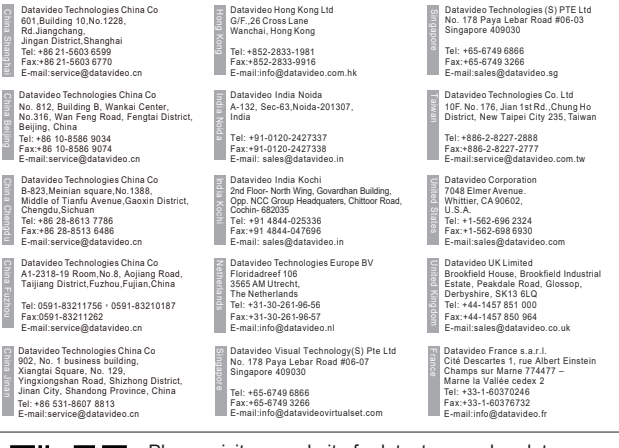

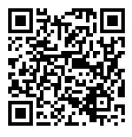

Please visit our website for latest manual update. www.datavideo.com/product/DN-60A

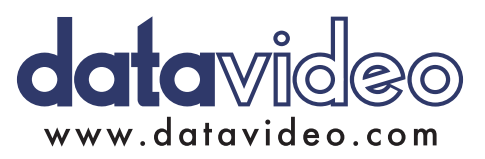

All the trademarks are the properties of their respective owners. Datavideo Technologies Co., Ltd. All rights reserved 2018